<mark>3</mark> 登録

# システムに登録する(施設・事業所)

# トップページ

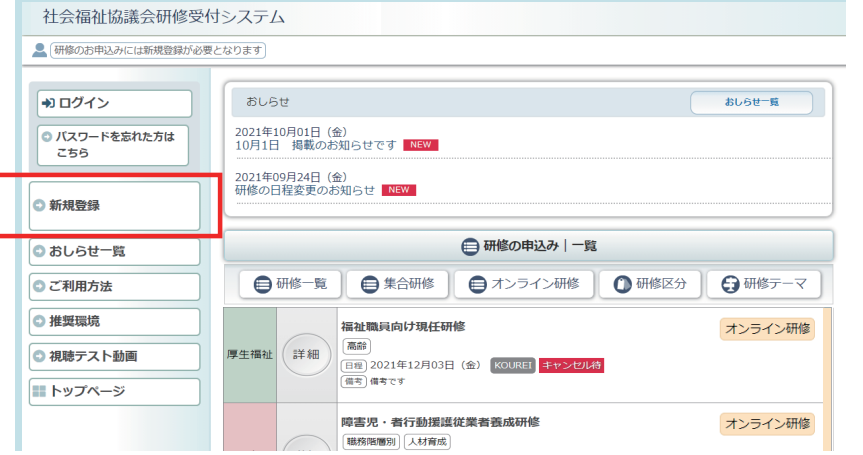

# Eメールアドレス入力画面

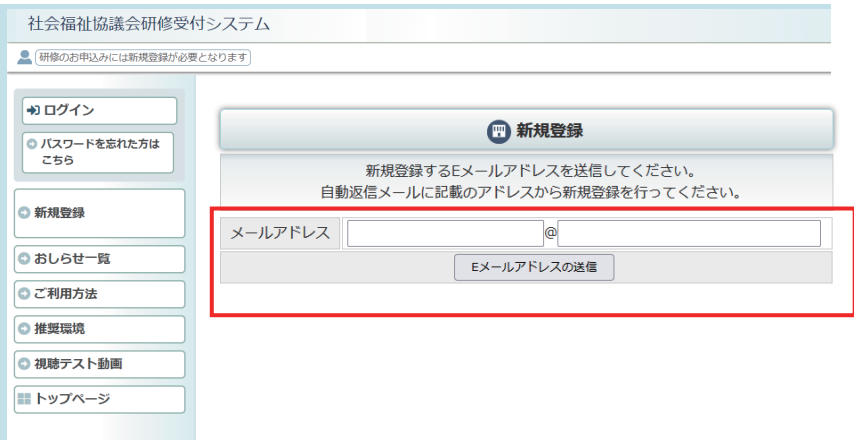

「Eメールアドレスの送信」 ボタンをクリックしてください。

入力いただいたメールアドレス

にメールを送付します。

システムに登録する「Eメール アドレス」を正しく入力して、

左メニューの

します。

「新規登録」ボタンをクリック

# 完了画面

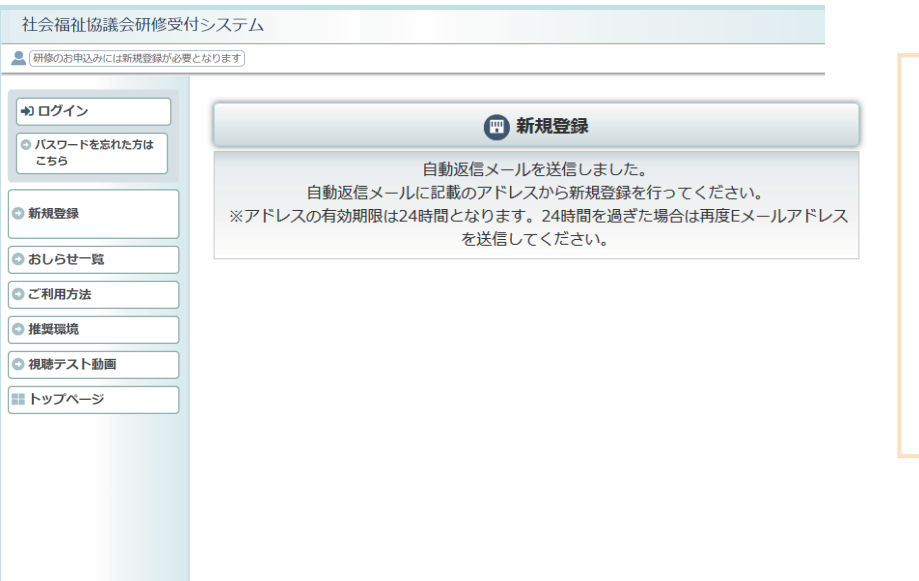

メール送信完了。 自動メールを送付しました。 メールが届かない場合は、 メールアドレスの記入を間違わ れたか、スパムメールとして 処理されている可能性があり ますので、ご確認ください。

## 研修予約システム新規登録情報のお知らせメール

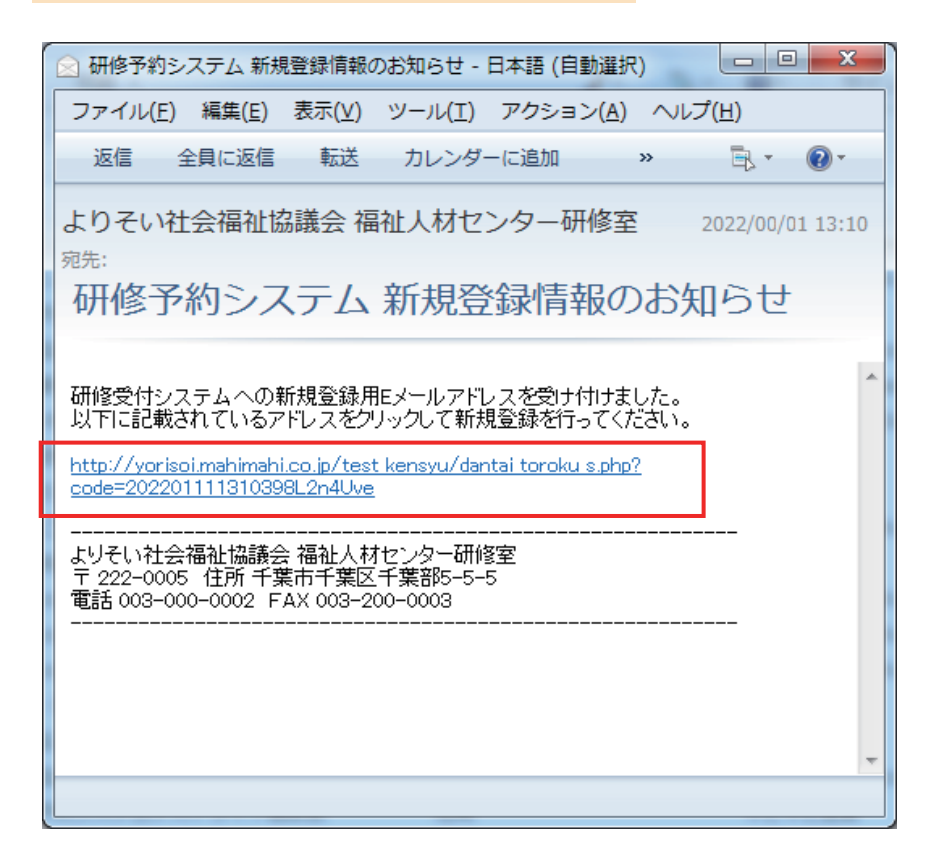

「研修予約システム新規登録 情報のお知らせ」メールが 自動送付されます。 メール内のアドレスのページ から新規登録画面に進んで ください。

### 新規登録画面

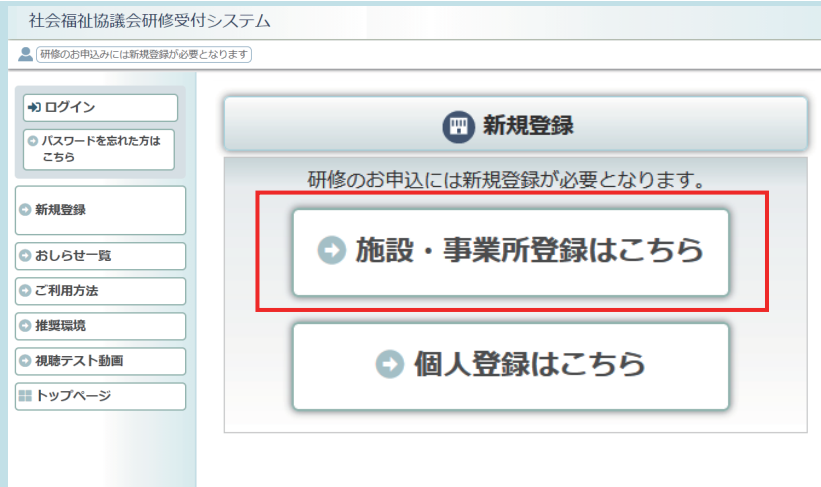

「施設・事業所登録はこちら」 をクリックして、登録画面に 進んでください。

# 新規施設・事業所登録画面

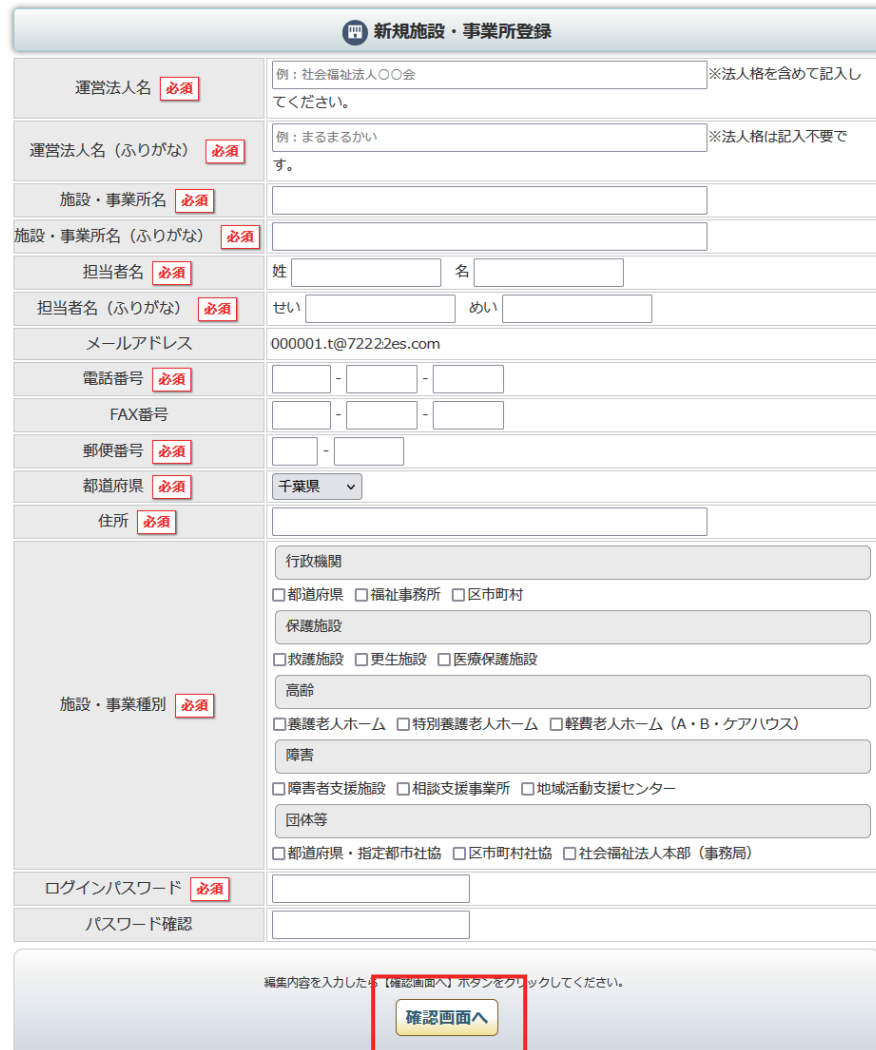

施設・事業所の登録フォームが 表示されます。 登録情報を正しく入力して 「確認画面へ」ボタンをクリック してください。

「必須」表示の項目は全て 入力してください。

# 新規施設・事業所登録 確認画面

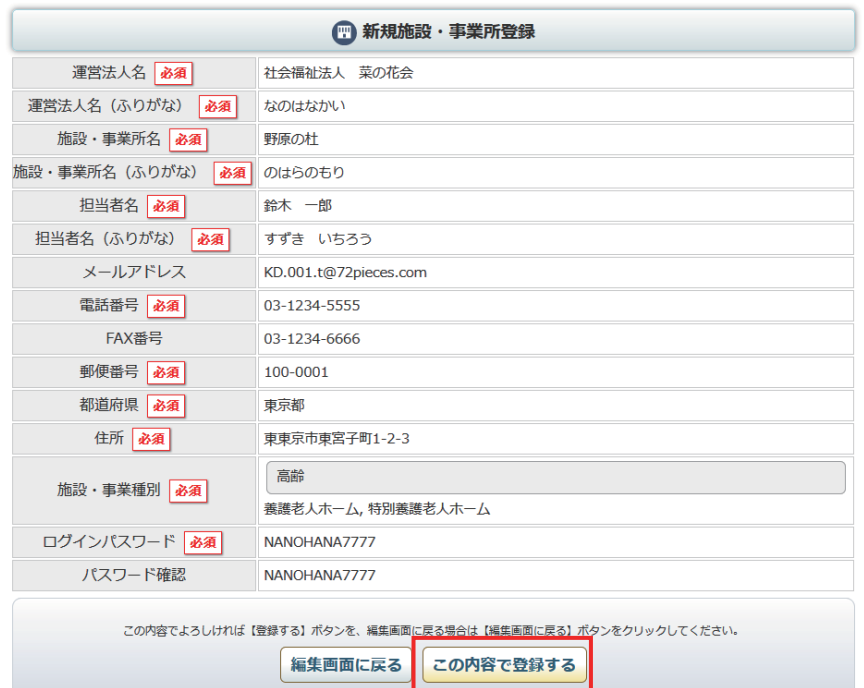

記入内容を確認して 「この内容で登録する」ボタン をクリックしてください。

# 登録申請受付け 完了画面

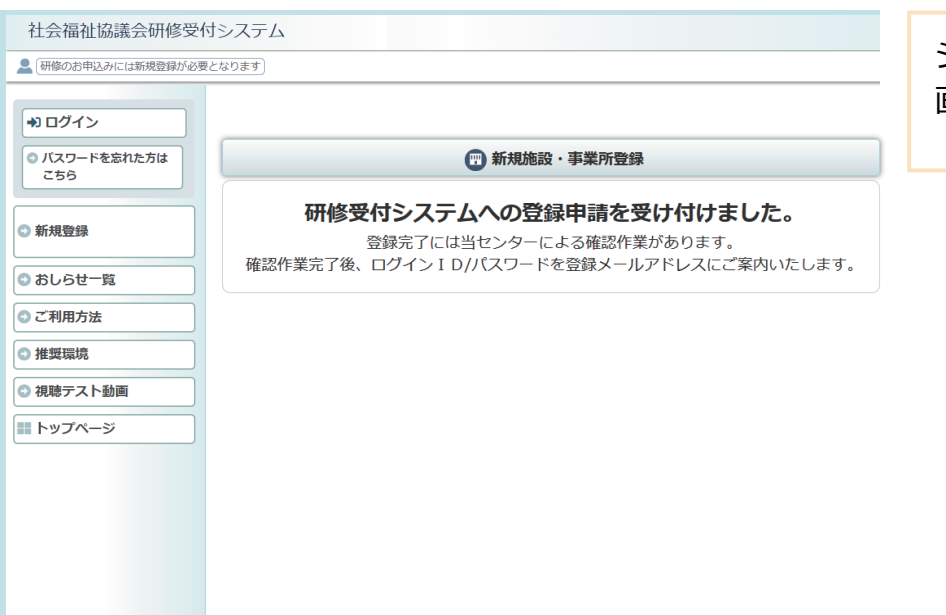

システムへの登録受付け完了 画面が表示されます。

## 研修予約システム 仮登録のお知らせメール

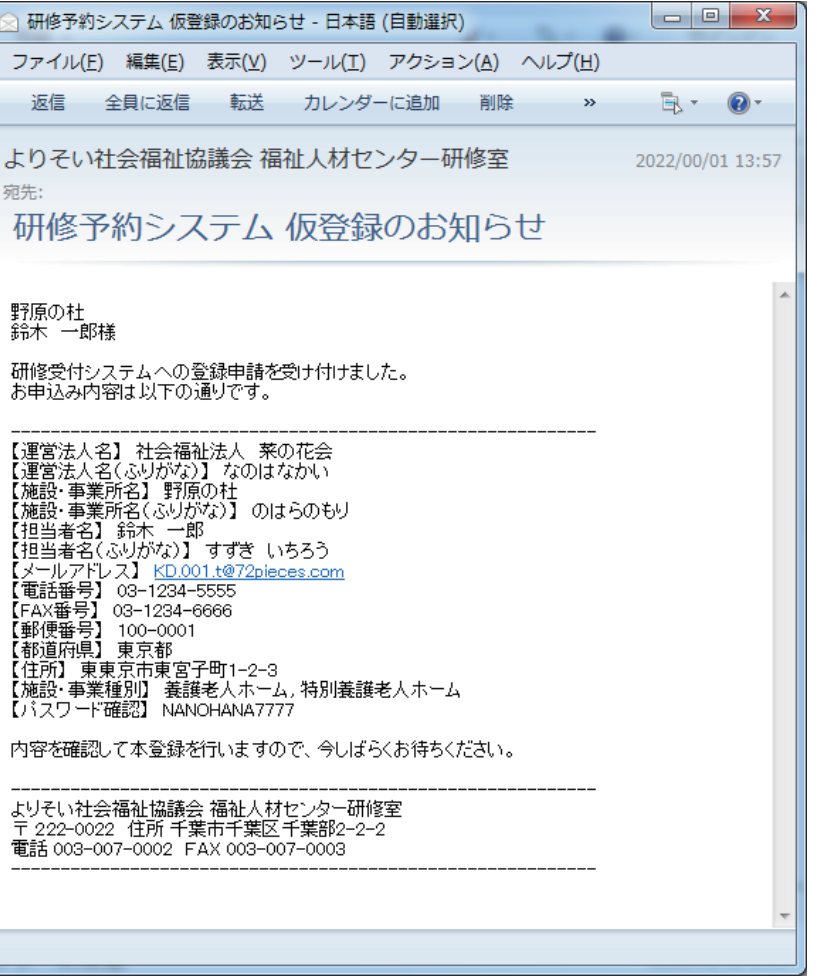

自動送信で「研修予約システム 仮登録のお知らせ」 メールが送信されます。 ※※※※※※※※※※※※※※ 承認-登録完了手続きは、

管理者による確認制となります。

登録の完了 →ログインID/ パスワード の連絡まで しばらくお待ちください。